# **As the Wrench Turns**

## **CPMS User's Journal**

## **CPMS 4.x is coming to your town**

## **Announcements**

#### **CPMS Work Shop**

We traditionally have our annual CPMS Work Shop each Spring but realized after installing and training at most of our customers with version 4.0, that onsite training makes a lot more sense. Each customer and plant use CPMS in a slightly different manner and so a customized solution is the right approach.

#### **CPMS Compiler**

At our recent RBase developer's conference, we had a chance to review the new "Compiler" which allows us to distribute CPMS as a single executable file.

This eliminates the need for the separate RBase folder and "path

#### **CONTENTS**

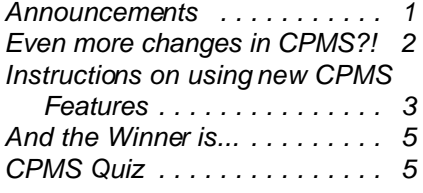

and mapping issues". In addition to speed improvements, it makes setting up, upgrading, and running CPMS, a lot simpler.

#### **New CPMS Demo**

If you haven't upgraded to CPMS 4.0 yet, please take a look at our new CPMS Demo on our website:

www.TheBestCMMS.com

Climb aboard but hold on tight!

**Enhancement Requests** Complacency is an easy trap to

fall into. "Our customers are so satisfied with the products and services we provide, there's no need to keep on trying to improve everything." Never true.

While we receive many great suggestions from our users, Henry Ford once said that if he had asked people what they wanted, they would have probably said "faster horses".

So, our job is to continue to provide you with state of the art solutions, even when it's something you haven't asked for yet!

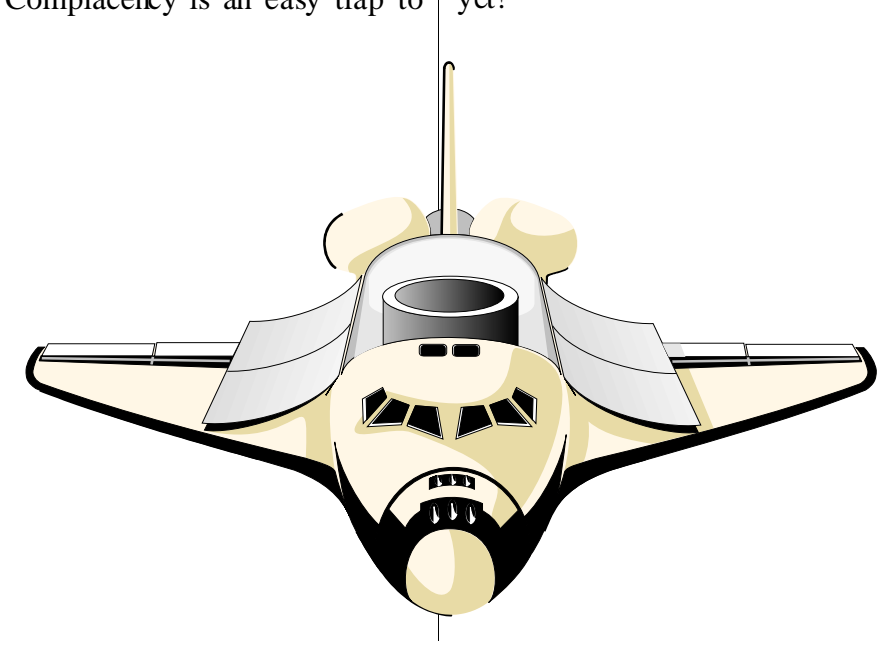

#### **2 As the Wrench Turns April, 2006**

## **Even more changes in CPMS?!**

Using our new RBase data base manager, we are making all of the changes you've been waiting for, and then some. We are also fixing any and all problems as quickly as we can. Over the last few months, we have distributed six new updates to CPMS version 4.x along with a number of minor revisions to each one. These updates are cumulative in that each one contains all prior changes in case you missed one.

• Update the Draw button for attaching pictures/drawings for Equipment, Parts, Work Orders, and Equipment Failures. Desired files are placed in the \Maint\Drawings folder where the filename can now be up to 25 characters.

' The new viewer allows you to resize and print your drawings/pictures.

' New buttons to Add a Work Order or Review PM Duties directly from the Equipment Failure screen.

' Corrections to PO form, Equipment Failure form, Supervisors Schedule, PM work card, etc.

 $\blacklozenge$  Expand the part location from six to ten positions

' Add a comment column for all PM's and Work Orders (in Tasks Open and Closed).

' Record mechanics' comments for any/all PM work performed when PM's are processed.

' When Work Orders are closed, record mechanics' comments as to what was done (differently from, or in addition to, what was specified).

' Correct an error when generating PM's which can result in an employee getting another employee's PM task(s)

' Add Part Check Out to the CPMS Main Menu Guest Functions

' For PO's- default is Unapproved for Adding and Editing.

' Fix for numeric Vendor Ident for "Ship to" and "Bill to".

' Fix for generating PM's where last day of scheduled date range may be missed.

' Add Originator and Origination date for all Work Orders. (Previously, if there was no Work Request or it was deleted, the originator and date were blank.)

' Add log-in and log-out time for all users, Network User Name, Computer Name, and Employee Number for Mechanics. This will provide better control of all users.

' Add Mechanic Guest status. Note: Update the Ident Status and Mechanics number (popup menu) for your mechanics. The User Name no longer needs to be the Employee Number.

' Add the new Work Card Planner.

' Add an Employee status column (default is Active). Only active employees are used by the WC Planner.

' Correction to the Work Order comment column.

' Add display Open Work Orders to the Work Request Guest menu.

' Add/display both a detail and summary Equipment Failure screen to the Guest menu.

' Add a Change button to the Master Schedule screen to facilitate changing the Task Description Ident and Procedure number. And add the popup calendar button back on this form.

' Both the Generate and Process PM function check if a scheduled or rescheduled PM will create a duplicate PM for a specific date. These PM's are no longer displayed, they are just deleted.

' Correct Terms, Via, and FOB in the PO module to allow you to override the default value.

' Change the Employee Reassign screen when generating or processing PM's to automatically popup all active employees.

' Allow for a 1, 2, or 3 letter PM frequency code (Task Description Ident) for all PM's.

' Equipment and Manufacturing graphs for the Top Ten Report.

#### **3 As the Wrench Turns April, 2006**

## **Instructions on using new CPMS features**

#### **CPMS Users and Passwords Menu**

In the new Users and Passwords screen form, you have complete control over who can use CPMS and what they are allowed to do. The four user categories are Guest, Mechanic, CPMS User, and Supervisor. Mechanics have access to all the Guest functions and can also do "Maintenance Only" functions like checking out parts, and processing their own Work Cards. Previously, you had to use the employee number as the User Name to identify mechanics, but now they have

their own user name, status, and popup window.

And, anytime you want you can check who is currently logged into CPMS. This is very handy when you want to load updates, or compress the CPMS files, and need everyone out of the system.

If someone exits CPMS improperly and is shown as still logged in, you can reset their Log In/Out time. This check will prevent a user from logging in on multiple PC's.

The Network and Computer Ident are displayed for easy PC and user identification.

And, only the Administrator can make changes.

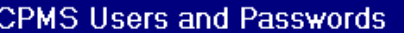

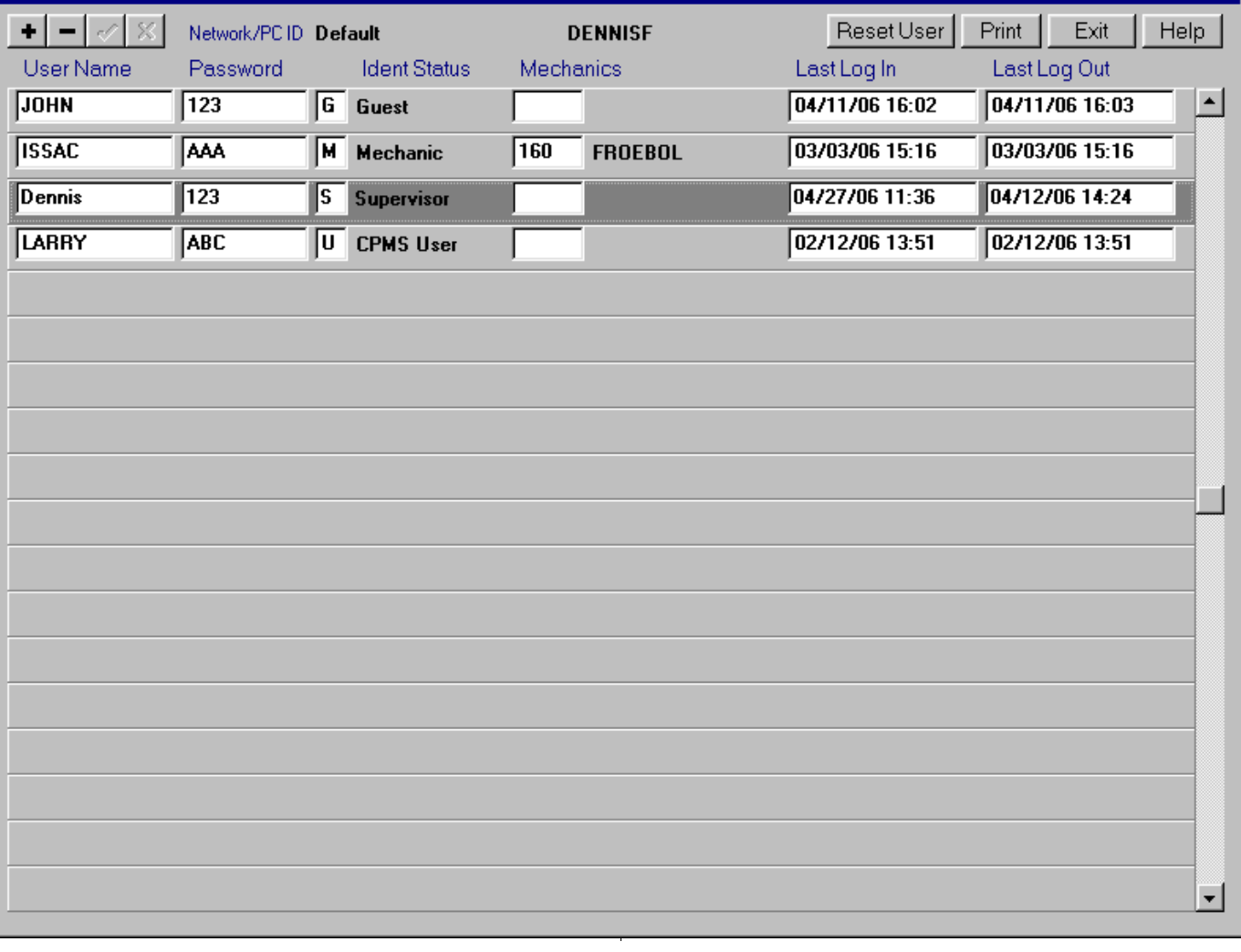

#### **4 As the Wrench Turns**

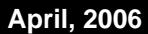

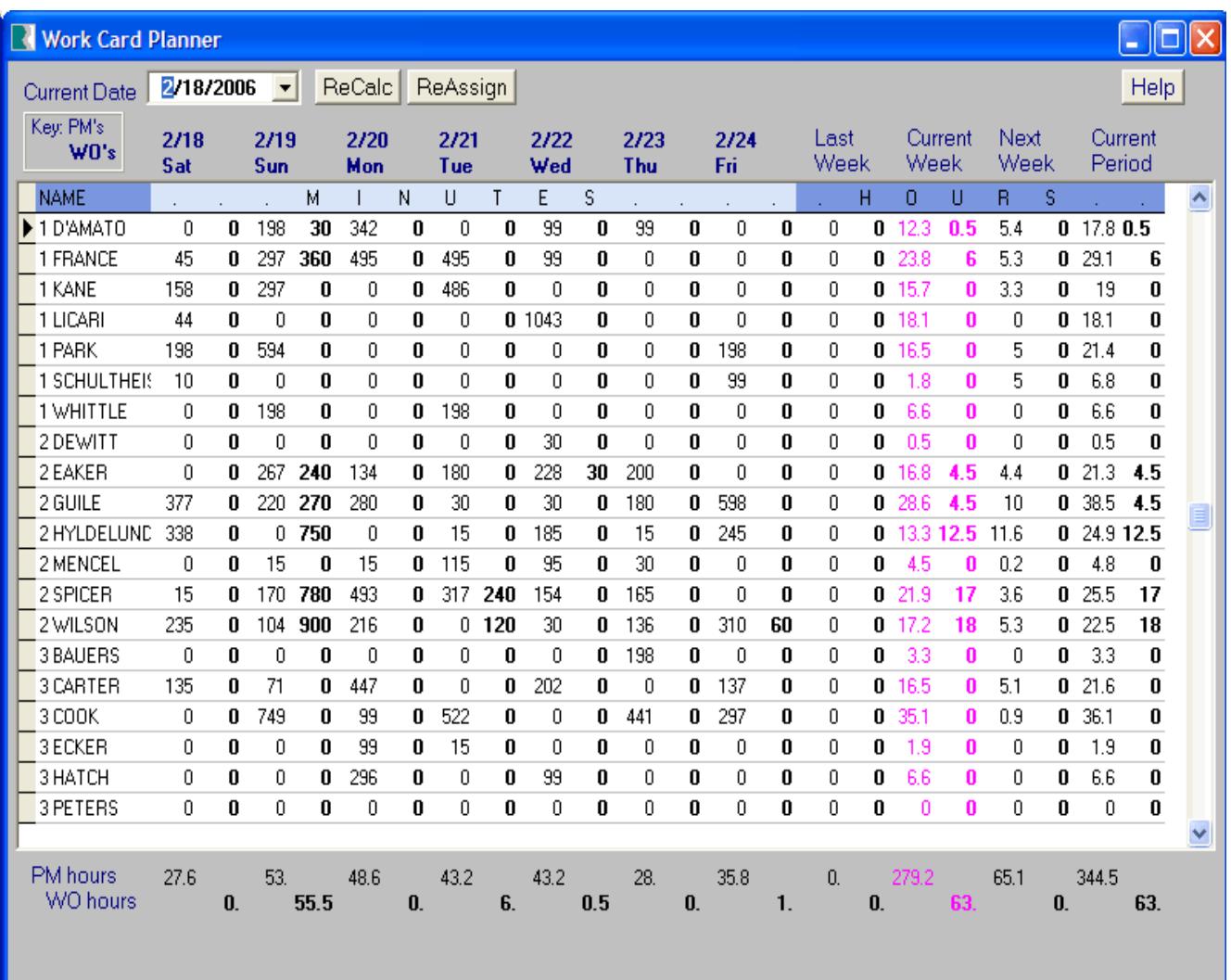

#### **Work Card Planner Screen**

A recent "work-at-a-glance" request has been implemented, whereby you can review all the PM's and Work Orders assigned to your mechanics for any date range.

The Calendar, ReCalc, and ReAssign buttons on the top of the form allow you to quickly change the date range, employees listed, and even change employee assignments, with just a click.

For example, if Employee A has 17 hours of Work Orders this week and Employee B has zero, then you can click on Employee A, highlight one

or more Work Orders, and reassign them to Employee B. For example, if you reassign 8 hours of Work Orders, then the Work Card Planner screen would now show 9 hours for Employee A and 8 hours for Employee B.

Scheduling work evenly across your crew, while be able to move assignments around while having a degree of visibility, has always been a challenge.

Not anymore!

#### **5 As the Wrench Turns April, 2006**

## **And the Winner is...**

Alex Velazquez from George Weston Bakeries , Reading, PA, received \$50 (½ credit) on the last CPMS newsletter quiz. We asked which functions in CPMS use the Power Search screen and he got most of them. The answers are: Edit (and the Edit Form button), Query, Supervisor Query/Edit, Other Utilities- I mport/Export, Print Part Tags-Your Selection, and Print Standard Reports.

## **CPMS Quiz**

OK. Some real world experience from our email support archives!

If you use the Popup button on the Power Search screen, or sometimes when you double click on a popup column in a screen form such as the Work Order Equipment Number column, you might get an "Out of Memory" error me ssage and/or the popup window does not contain all the expected values. (This is due to a limit on the number of values which can be displayed in a scrolling popup window.)

What c an you do in order to make sure your popup window displays the desired values you want to pick from?

\*\*\*\*\*

Dennis Fleming IISCO

HC8 Box 8432 Lords Valley, PA 18428 Tel.: 570 775-7593 Cell: 570 351-5290 E-mail: iisco@ptd.net www.TheBestCMMS.com